# *Guide to activate your ENT account.*

Before you start, you will need to have enrolled administratively first at uB and possess your student ID. Take it with you for this procedure since you will need to know your student number.

To start type in your search engine "ENT université de Bourgogne".

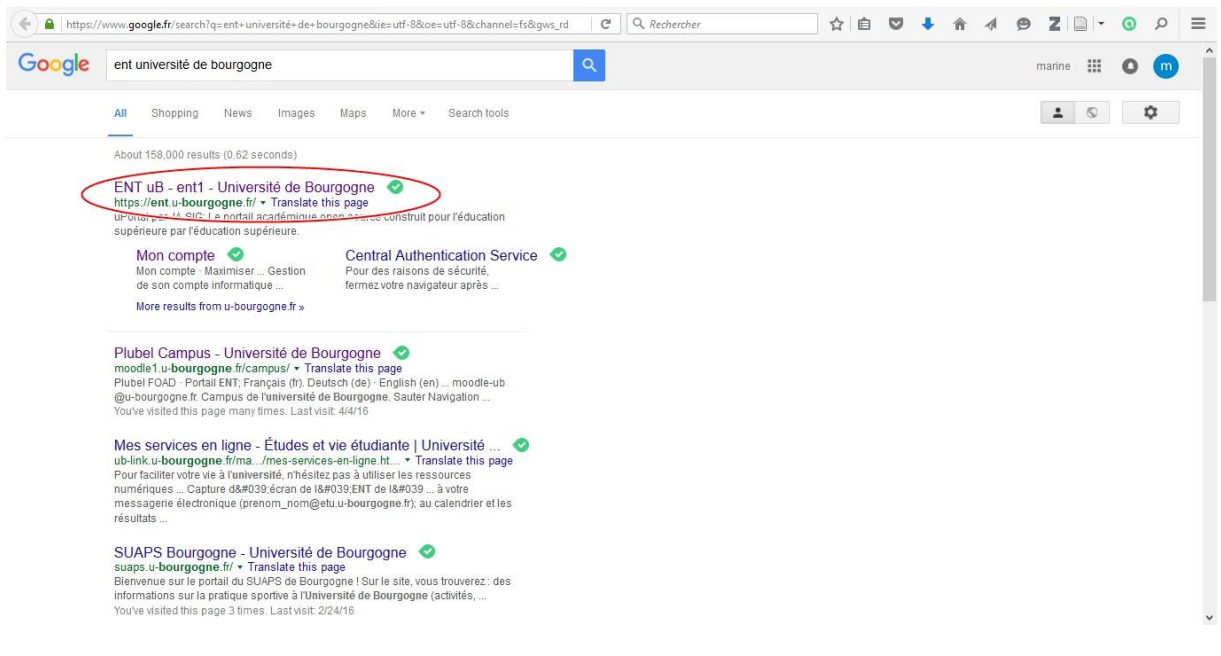

Click on the first link.

### **ENT vos services en ligne**

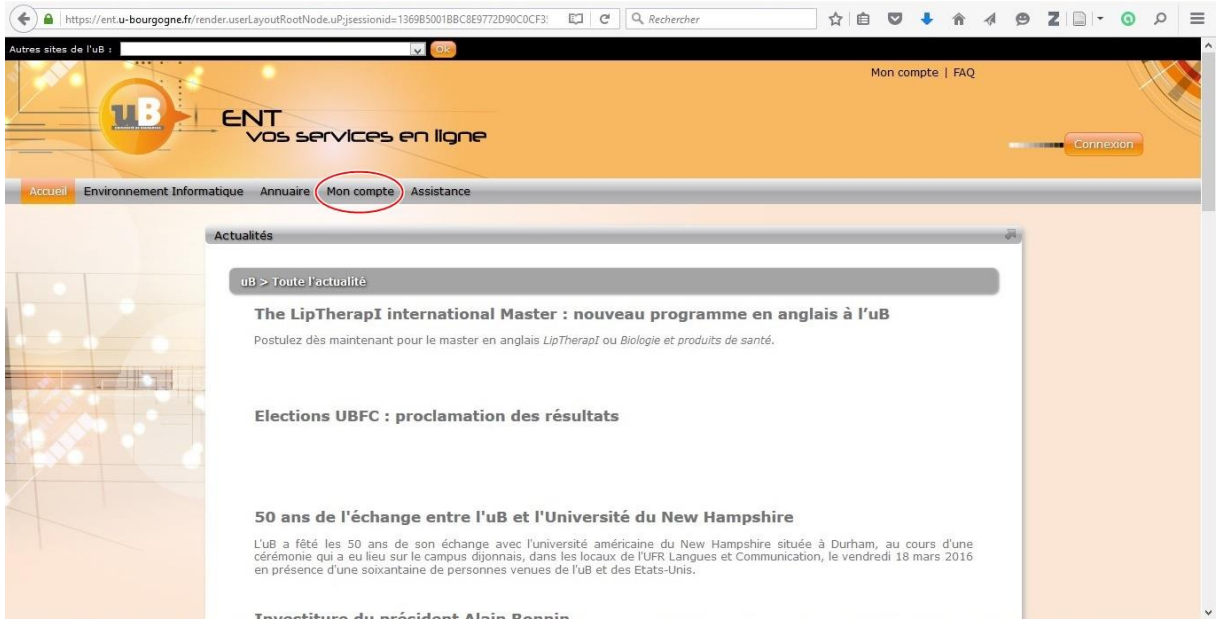

This page appears. Click on "mon compte".

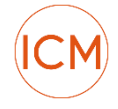

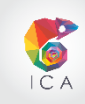

## **Mon compte**

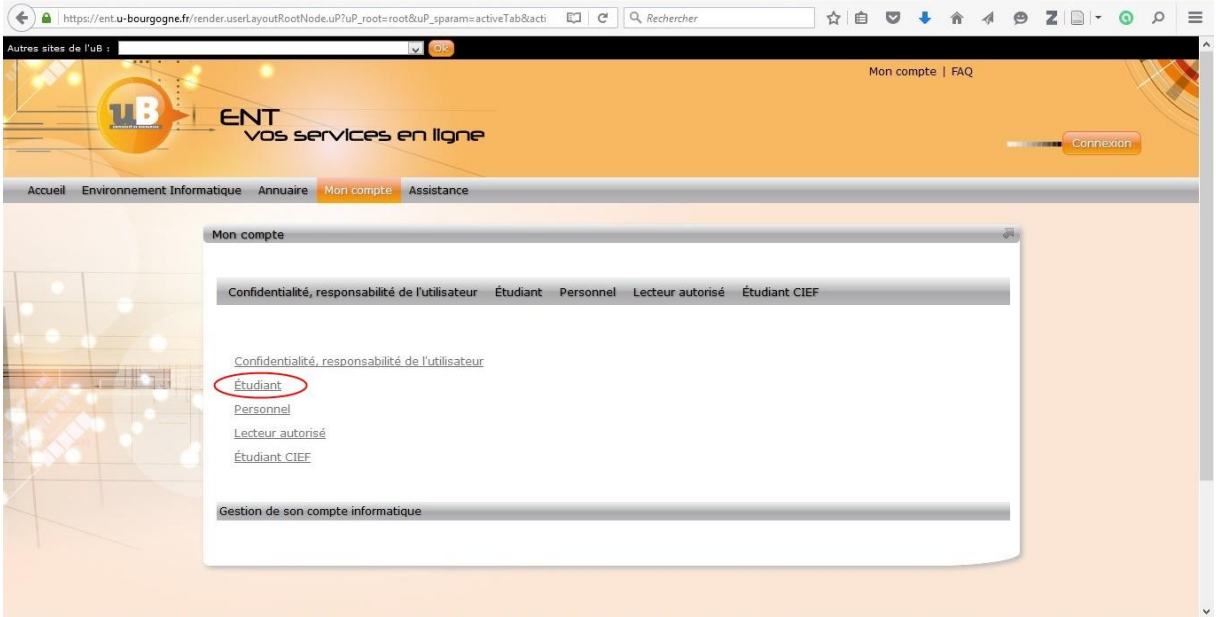

Then click on "étudiant".

# **Mon compte**

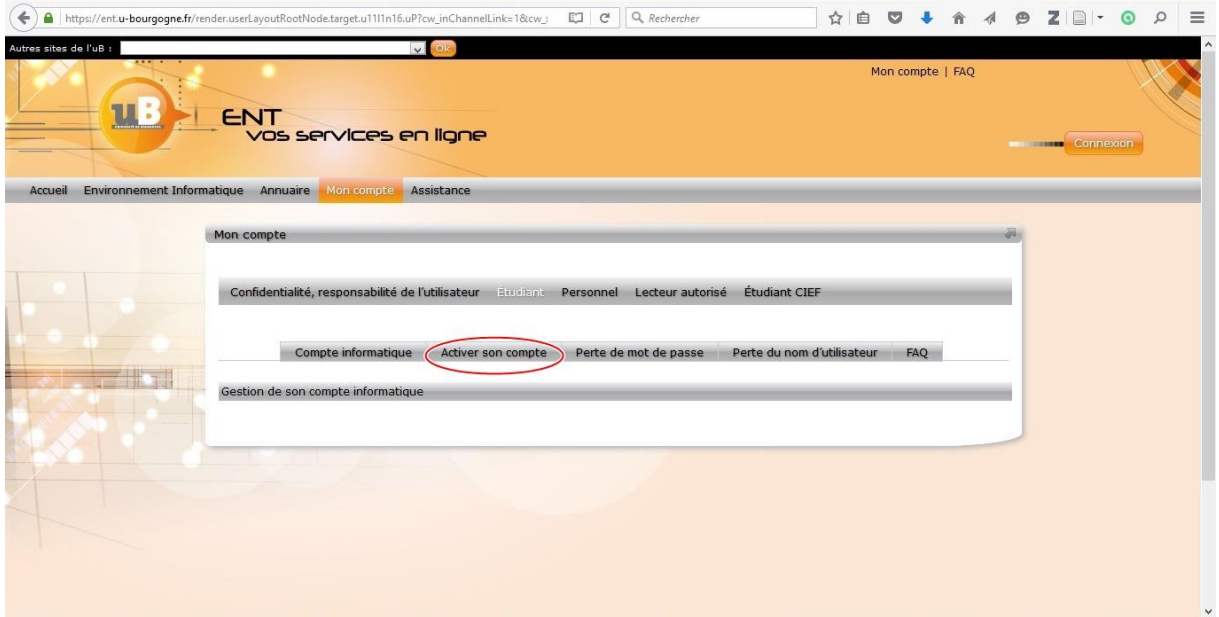

Click on "activer mon compte" (activate my account).

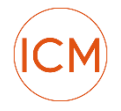

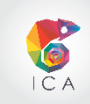

#### **Mon compte**

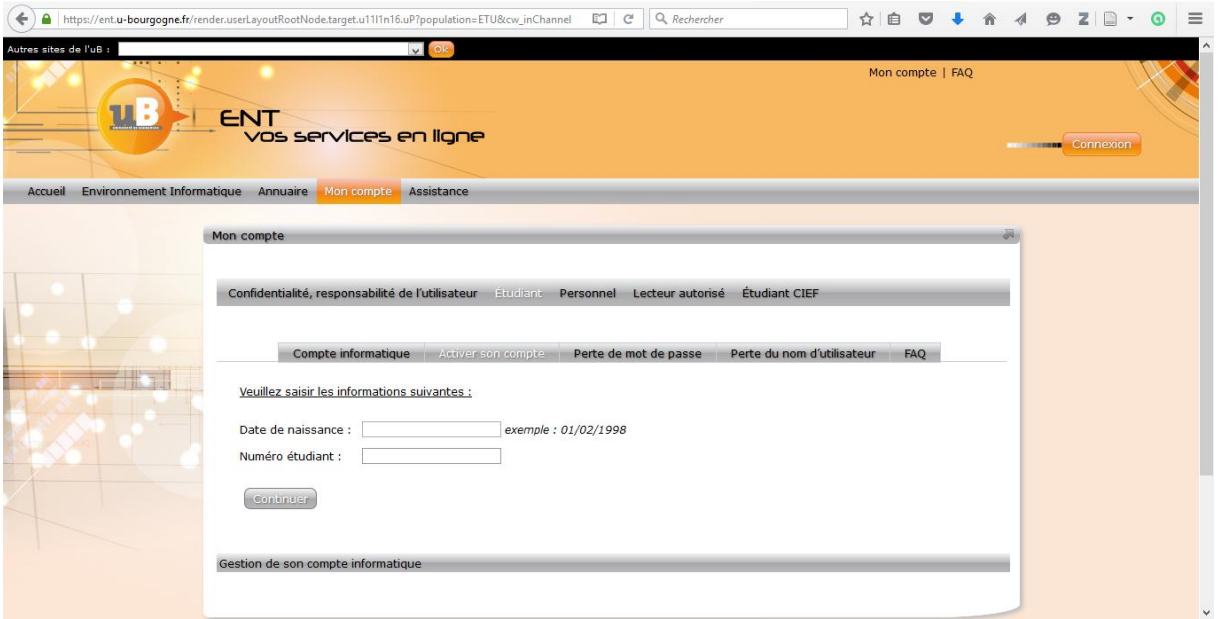

Enter here first your date of birth, then your student number. Click on "continuer".

Sadly I cannot go further than this. The procedure isn't complicated after that. Follow the procedure clicking on "continuer" until you are done. **Immediately write your password down and do not exit this page or log off yet!**

Once you are registered, you need to access your university's "boîte mail" (mail box), to know your online identification number. Your email address goes something like this: firstname.lastname@etu.u-bourgogne.fr

#### **Bureau**

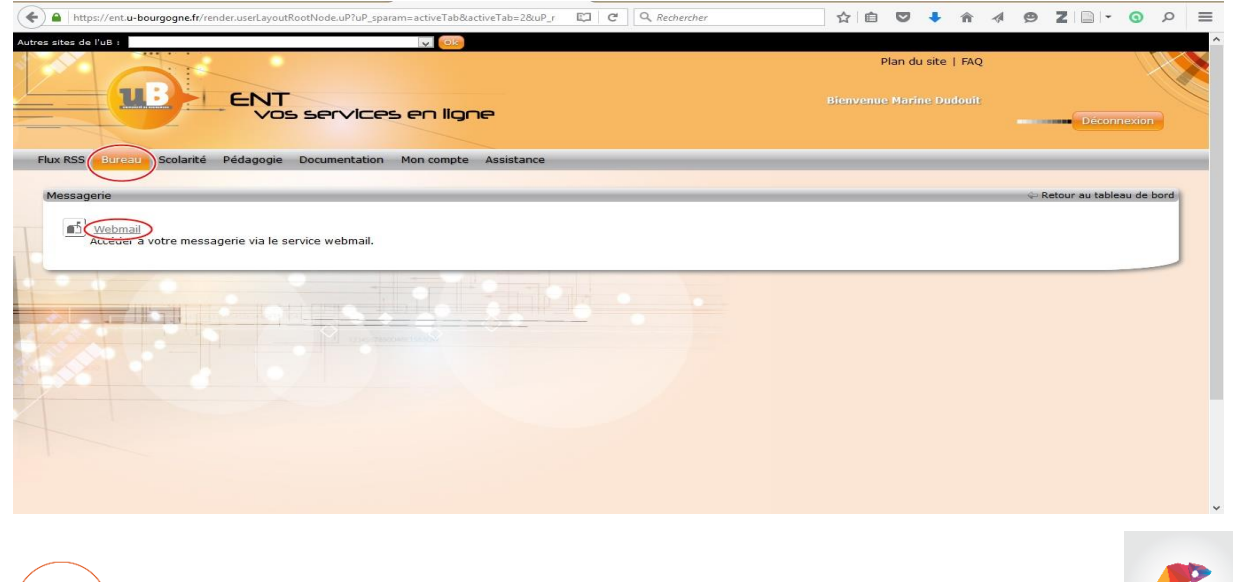

Once you are done with your online application and are still connected to the ENT, click on "bureau", then on "messagerie" and finally on "Webmail". A new window opens, Zimbra mail box.

### **Zimbra**

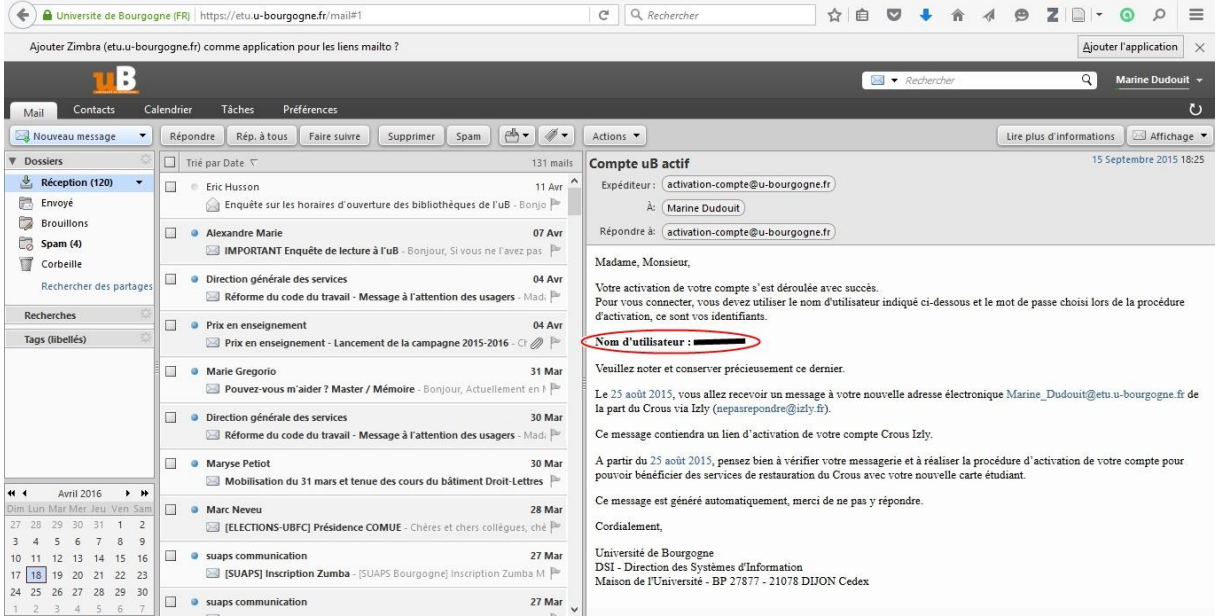

Go to the new window, your university mail box appears. You should have received an email from activation-compte giving you your id number. Your password is the one you had when you just registered online. Your id should go as follows: aa000000. The two letters represent your initials. **Write it down immediately!!!** This is the most useful information to function at uni and work from home.

Don't forget to forward this email address to your daily used email address to keep yourself updated to news concerning classes (unless you plan on checking it regularly). Most professors will write you through this email address.

This identification number and password also allow you to log into the university's wifi, and to log into the moodle platform where all classes' documents are uploaded.

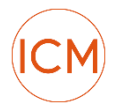

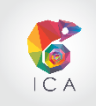

#### **Mon compte**

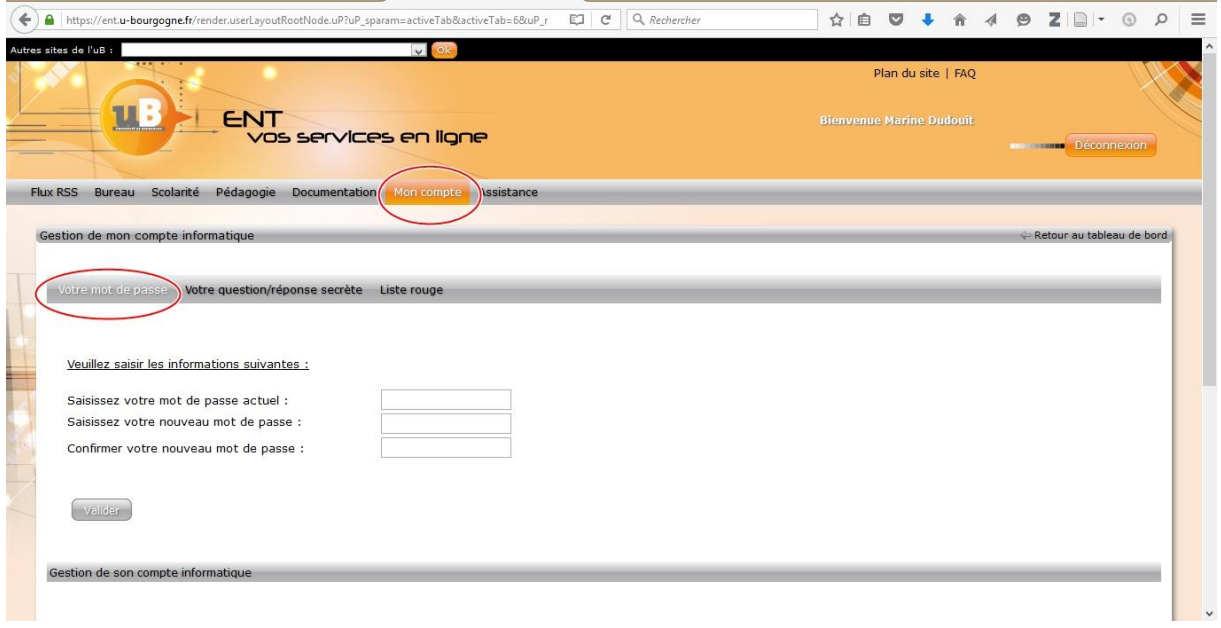

Go back to the ENT tab. Click on "mon compte", sign in, and click on "perte de mot de passe" to change your password. The first line asks for your present password. Type the new password into the two following boxes below. Click on "valider".

You are done with online enrolling. You are now ready to access documents on moodle and to use wifi at the university.

If you are a bit more curious, take a look at the ENT platform.

The ENT environment is very resourceful. It allows you to have access to your administrative documents and is also a portal to access the different services of the university.

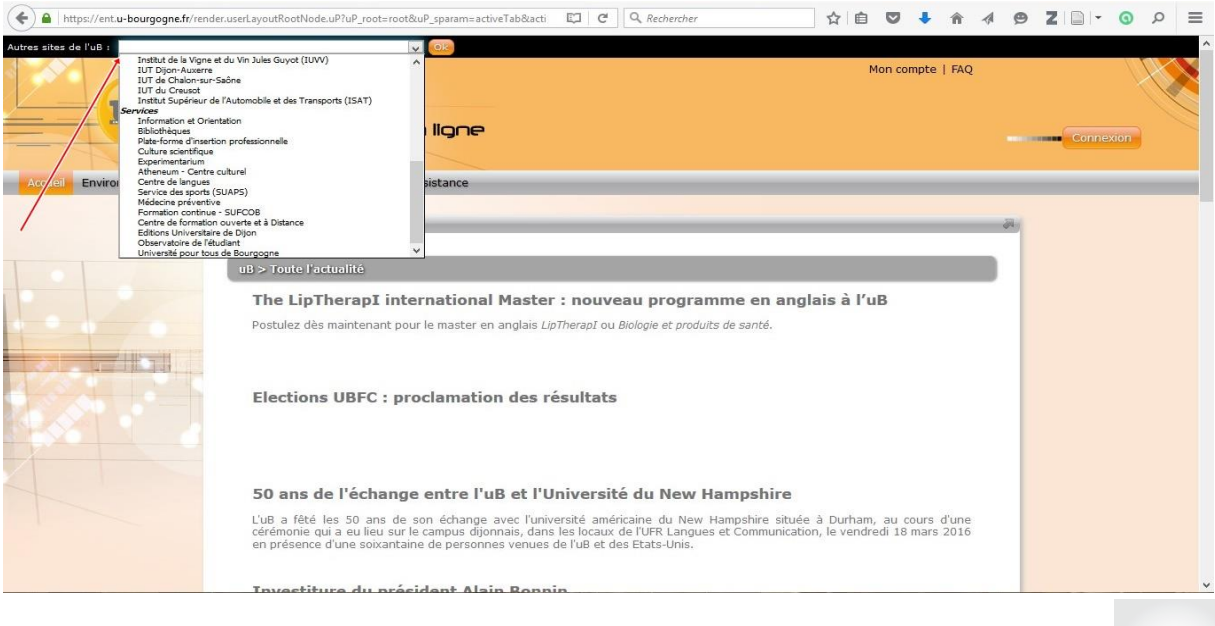

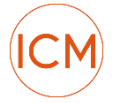

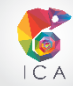

Take a look at the scroll bar on top of your window and browse for libraries or suaps etc.

NB: It is often administratively required for you to give proof that you are a student in France. The ENT platform also gives you access to a "certificat de scolarité" that you can download at the beginning of the schoolyear. Save it on your computer for safekeeping.

#### **Scolarité**

Go to "Scolarité", "Mon Dossier Web", "Inscription". And click on "télécharger mon certificat de scolarité" to download.

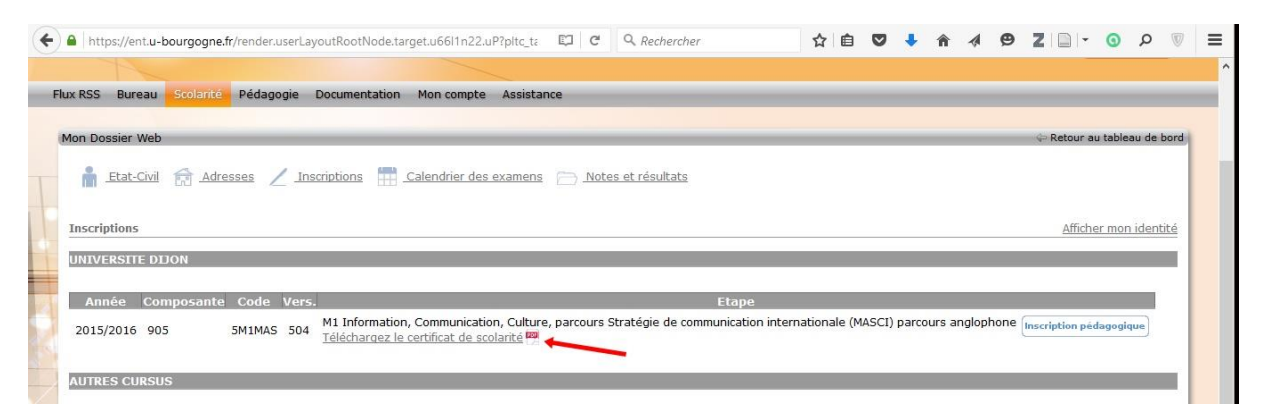

PS: When you enroll administratively, the university also gives you a certificat de scolarité on paper, together with the proof that you registered and paid.

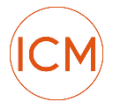

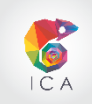